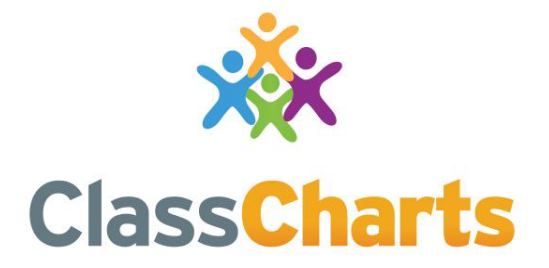

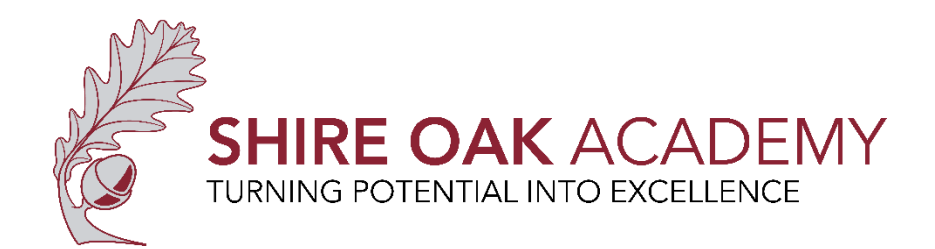

### **Contents**

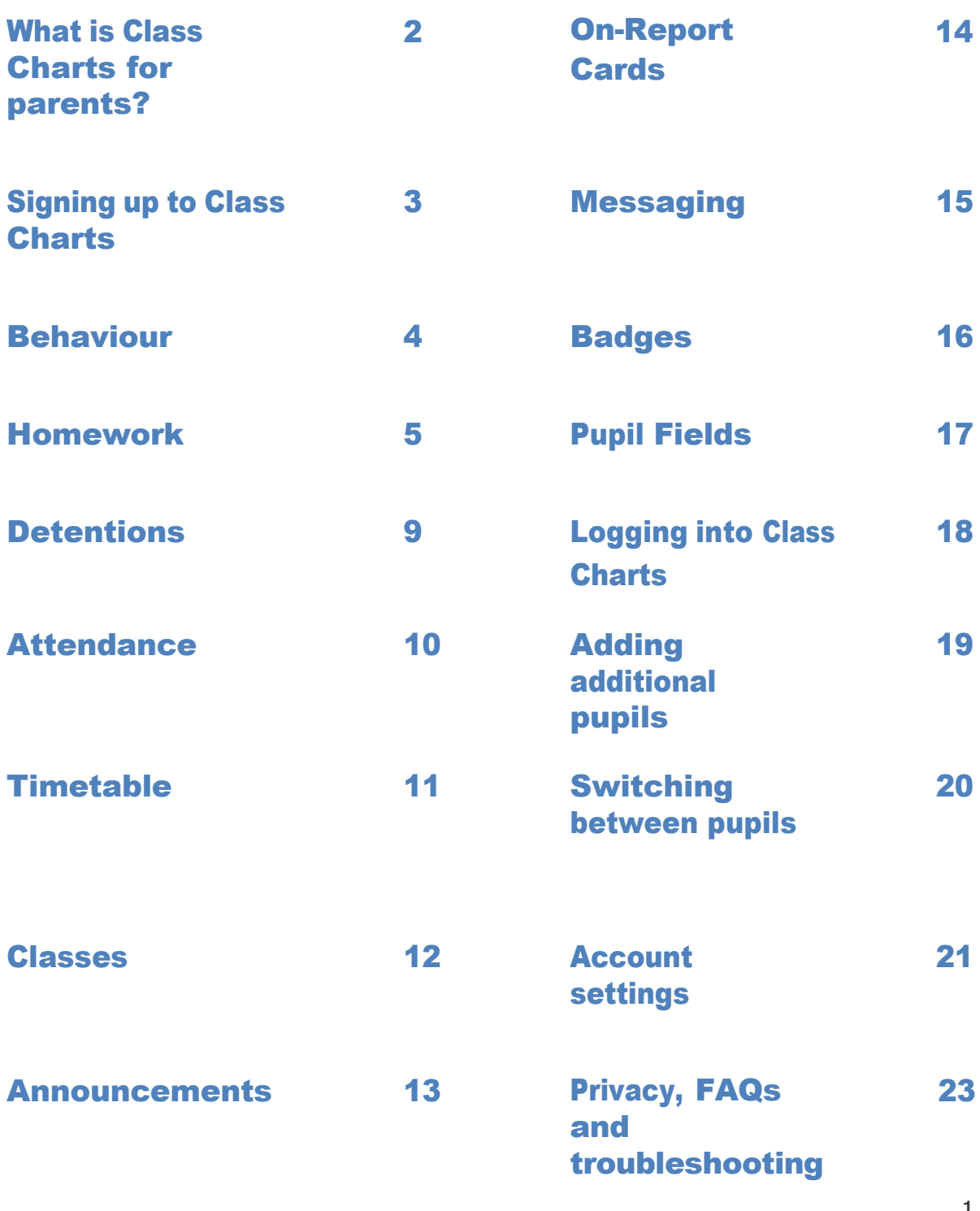

# What is Class Charts for parents?

You will be able to use Class Charts to keep track of your child's behaviour, view attendance records, access their weekly timetable, view assigned homework tasks, track scheduled detentions, create wellbeing submissions and view announcements from the academy.

If you have more than one child, you can access Class Charts information about your children from a single, centralised parent account.

Class Charts for parents can be accessed via our website, or through our iOS and Android apps.

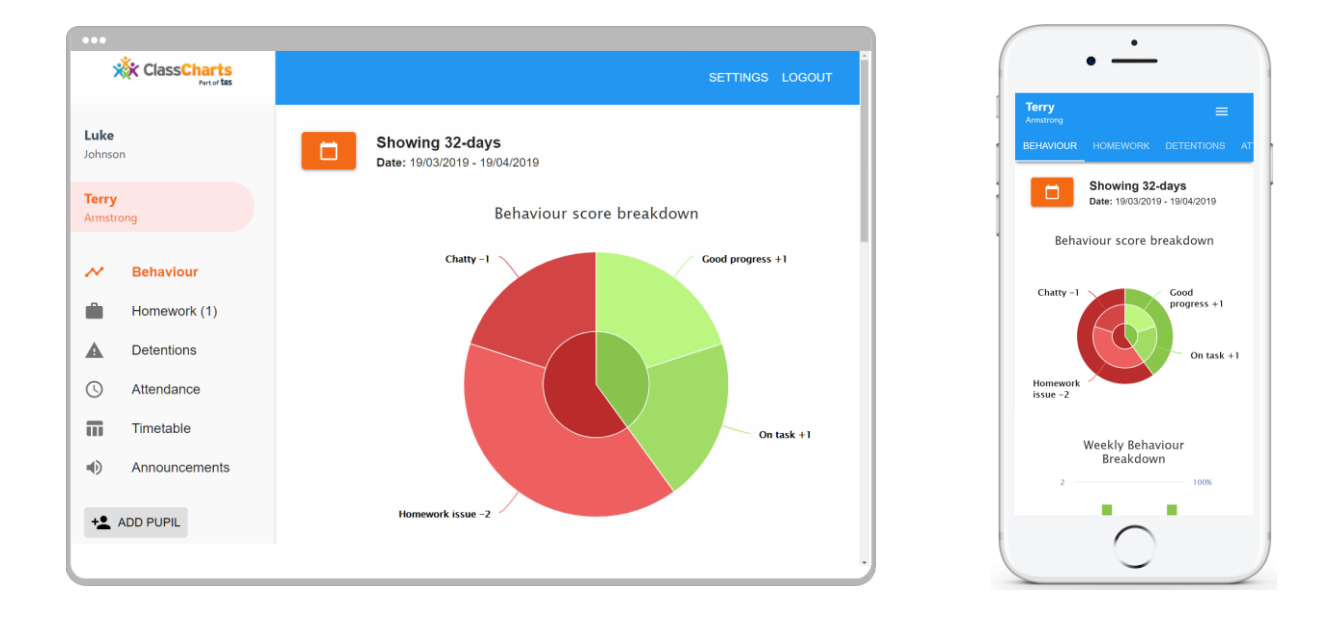

You will received a Parent code from your school, which will look similar to the example code shown on the right.

This code is used to set up your Class Charts parent account, which is covered on the next page.

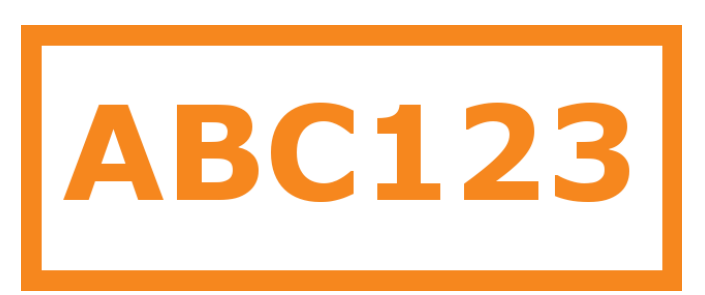

# Signing up to Class Charts

1. Select Sign up from the main page and fill in the form provided. Enter your parent code into the Access code field.

**Please note: Your Access Code** is not the same as your password. The access code is only needed for the initial sign up.

### 2. Click on the Sign up button below the form.

3. Confirm the pupil's date of birth when prompted. Click on the Date of Birth field and use the date picker to enter the correct date.

#### LOG IN SIGN UP

Email address example@edukey.co.uk

Access code (provided by school)

**ABC123** 

Name

Example parent

Password

.........

Retype password

.........

### **SIGN UP**

### Date of birth confirmation

To confirm you are the parent / guardian, please enter your child's date of birth. Date of Birth

OK

06/04/2007

CANCEL

### 4. A confirmation

message will appear, indicating that the sign up process is complete. Verify your email address to continue.

 $\mathcal{G}$  You have successfully signed up.

### Behaviour

You will see the Behaviour tab when logged in.

Selecting this tab will display multiple graphs which represent an overview of your child's achievement and behaviour data within a customisable timeframe.

By default, the displayed date range is 31 days. To view a different range of behaviour data, click on the Date button to select from the available presets or create your own custom date range.

Below these graphs you can find a list of behaviour activity relating to your child. These display the behaviour that was awarded, when it was awarded, who awarded the behaviour, the lesson the behaviour was awarded in, and how many points the award is worth.

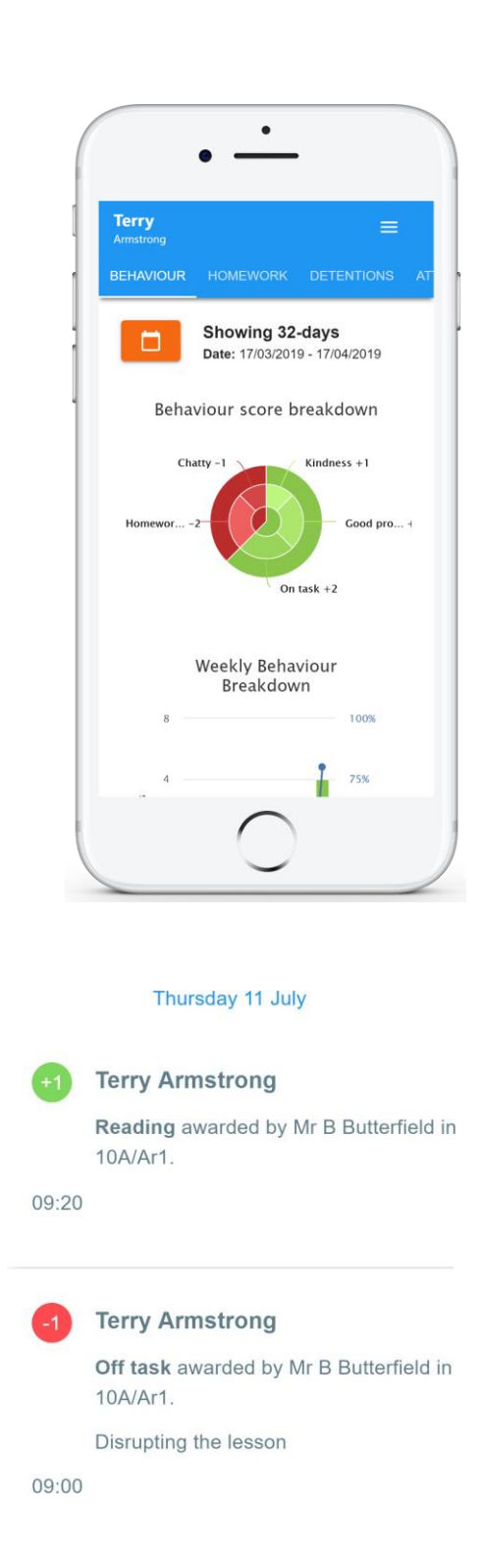

### Homework

Once logged in you will be able to see the Homework tab.

Selecting this tab will display a list of homework tasks which your child has been assigned to.

To change the date range for displayed homework tasks, click on the Date button to select from the available presets or create your own custom date range.

To display tasks in the order they were set, click on the Issue Date button

To display tasks in the order they are expected to be handed in, click on the Due date button.

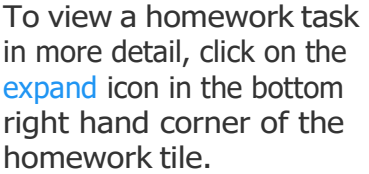

A popup will appear that contains the description of the homework task, the estimated completion time and any links or attachments that may have been included.

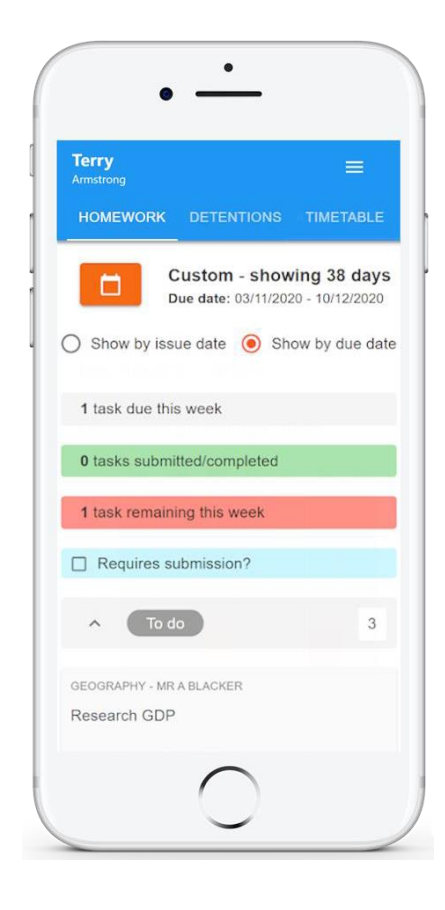

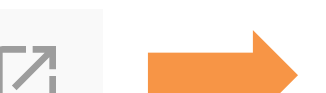

 $\overline{\phantom{a}}$  To do

 $\times$ 

#### Research GDP

GEOGRAPHY - 8F/GG - MR A BLACKER

Type: Blended Learning Issue date: Monday 09/11/2020 Due date: Wednesday 11/11/2020 **Estimated completion time: 1 hours** 

Please write a short paragraph on what GDP is and how it is used.

### Homework status categories

To-Do: These are homework tasks that have not been ticked as completed by your child and have not been marked by their teacher.

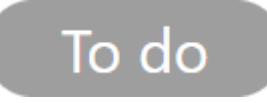

Completed: These are homework tasks that have been ticked as completed by your child but have not been marked by their teacher.

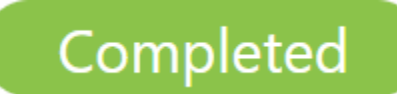

Late: These are homework tasks that have been handed in past the deadline.

**Submitted late** 

Not submitted: These are homework tasks that were not handed in on time.

**Not submitted** 

Submitted: These are homework tasks that have been handed in on time.

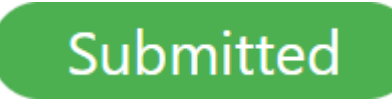

# Keeping track of homework

As your child is assigned homework tasks, you may want track of how they are progressing for the current week.

The three banners above the homework status categories count the number of homework tasks that are due this week, how many of those tasks your child has completed and how many tasks they still need to complete.

To only see homework tasks that require an attachment submission, tick the checkbox labelled Requires submission.

1 task due this week 0 tasks submitted/completed 1 task remaining this week  $\Box$  Requires submission?

If you are viewing the Homework tab via a desktop or laptop, expanding a homework status category will display a table overview of each homework task for the selected date range.

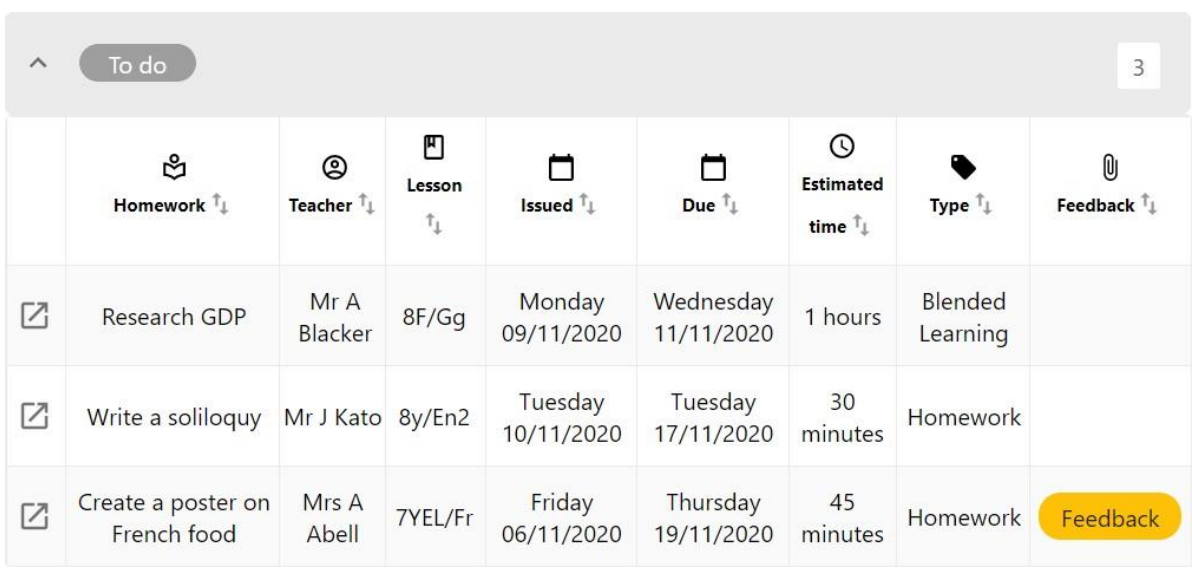

### Homework attachment submissions

For certain homework tasks, your child may be asked to upload their work as an attachment. If your school has allowed it, you will be able to upload homework attachments on your child's behalf.

When viewing a homework task in more detail, you will see the Upload attachment button if your child's teacher is expecting their work to be uploaded.

To submit a homework attachment, click on the Upload attachment button and select the files of your choice. Successfully uploaded files will then appear above the button.

If your child's teacher leaves feedback on one of their homework attachments, you will see a Feedback icon appear on the associated homework task.

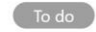

 $\times$ 

Ñ

Write a book review RECREATION - C6R/RC5 - MRS A ABELL

Type: Homework Issue date: Friday 20/03/2020 **Due date: Friday 27/03/2020 Estimated completion time: 10** 

 $\Box$  Completed?

Write a 500 word review on the book of your choice.

#### My attachments

My book review.doc

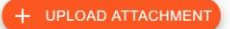

You can upload a maximum of 5 attachments, each up to 250mb in size.

Supported file formats: doc, docx, pdf, xls, xlsx, ppt, pptx, pub, txt, png, jpeg, jpg, gif, rtf, mp3, odt, odp, csv, mp4, mov, m4a, sb3

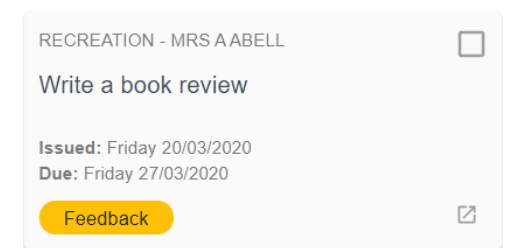

### **Detentions**

We will share detention information with you, you will see the Detentions tab when viewing pupils from that school.

Selecting this tab will display a list of detentions which have been set for your child

Detentions fall under 4 categories: Attended, Not attended, Pending and Upscaled.

Attended: Your child has sat this detention.

Not attended: Your child did not sit this detention.

**Pending:** This detention has not been sat yet.

Upscaled: Your child's detention has been escalated into another type of detention.

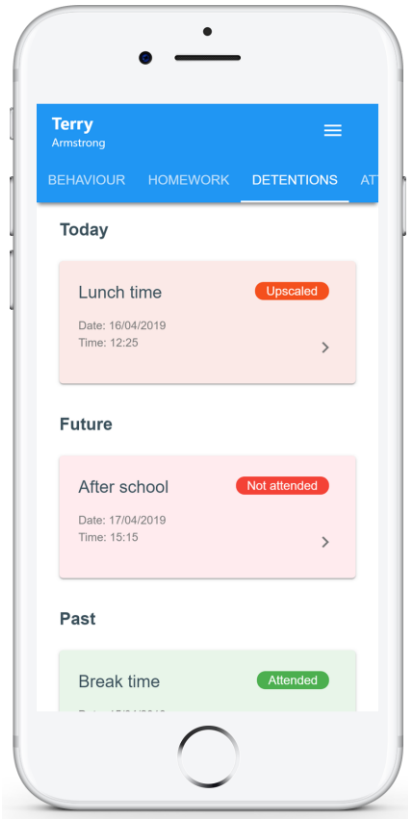

To view more information about a specific detention, click on the arrow icon.

This will bring up a popup that describes the detention, including the location for the detention, the awarding teacher and scheduling information.

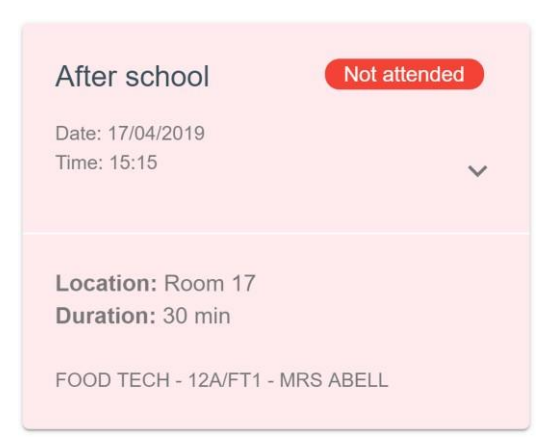

# Attendance

We will share attendance records with you, you will see the Attendance tab when viewing your child's records.

Selecting this tab will present you with a table of your child's attendance data for the past 31 days.

To change the displayed timeframe of attendance records, click on the Date button and select the date range of your choice.

Attendance records fall under four categories: Present, Late, Authorised absence and Unauthorised absence.

Present: Your child attended the lesson.

Late: Your child was late to the lesson.

Authorised absence: Your child did not attend the lesson, but had a valid reason for doing so.

### Unauthorised absence:

Your child did not attend the lesson and did not have a valid reason to do so.

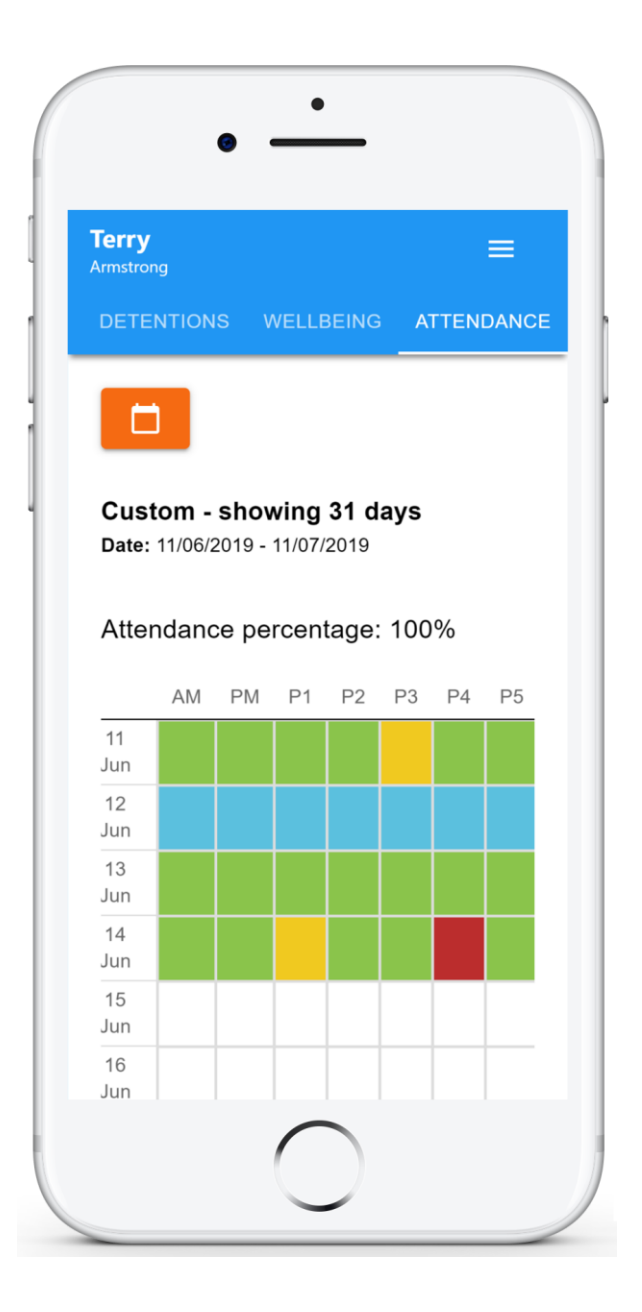

### Timetable

You will be able to see your child's timetable by selecting the Timetable tab.

Selecting this tab will present you with your child's timetable for the current day. This includes the time of each lesson, the lesson name, the teacher's name and the room where the lesson will take place.

Your child's current lesson will be highlighted in blue, as shown on the right.

To view timetable data for another day of the week, click on one of the other displayed dates along the top of the timetable.

To change the displayed week, click on the Date button and select a date from the week of your choice.

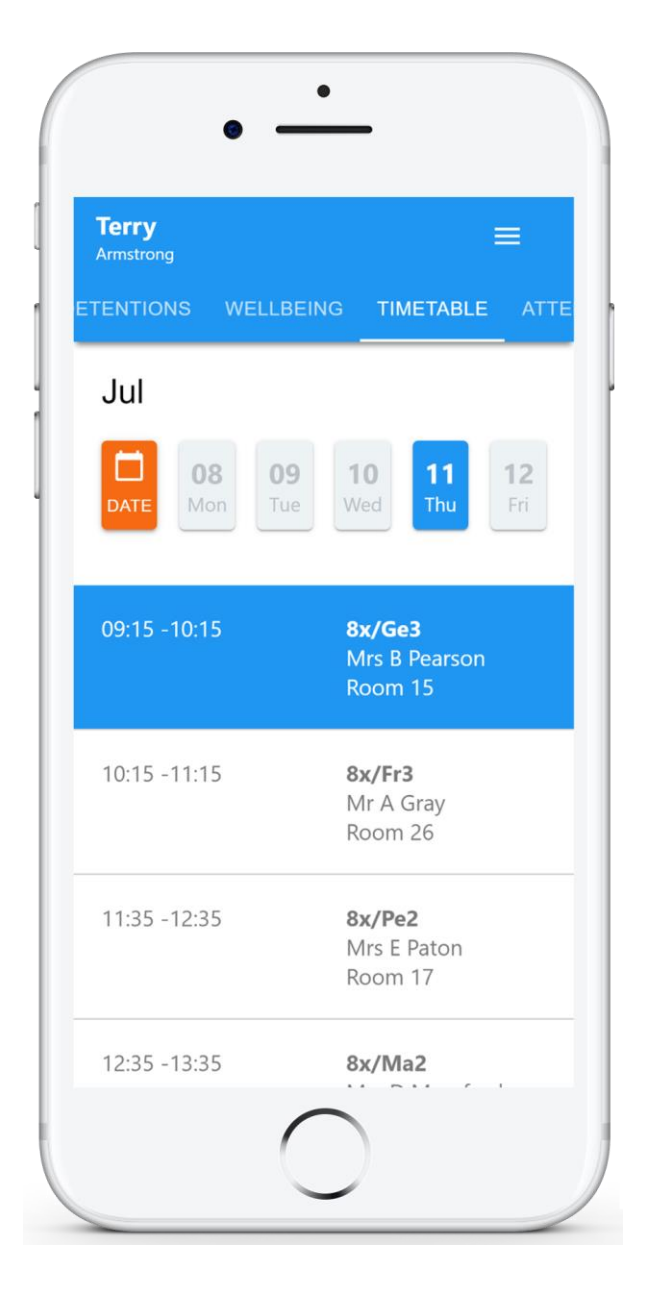

### Classes

Selecting this tab will present you with a list of your pupil's classes. Each class tile will display the class name, the class teacher, the subject and the room the class takes place in (if applicable).

To view the full list of teachers for a specific class, click on the Show all teachers button for the class of your choice.

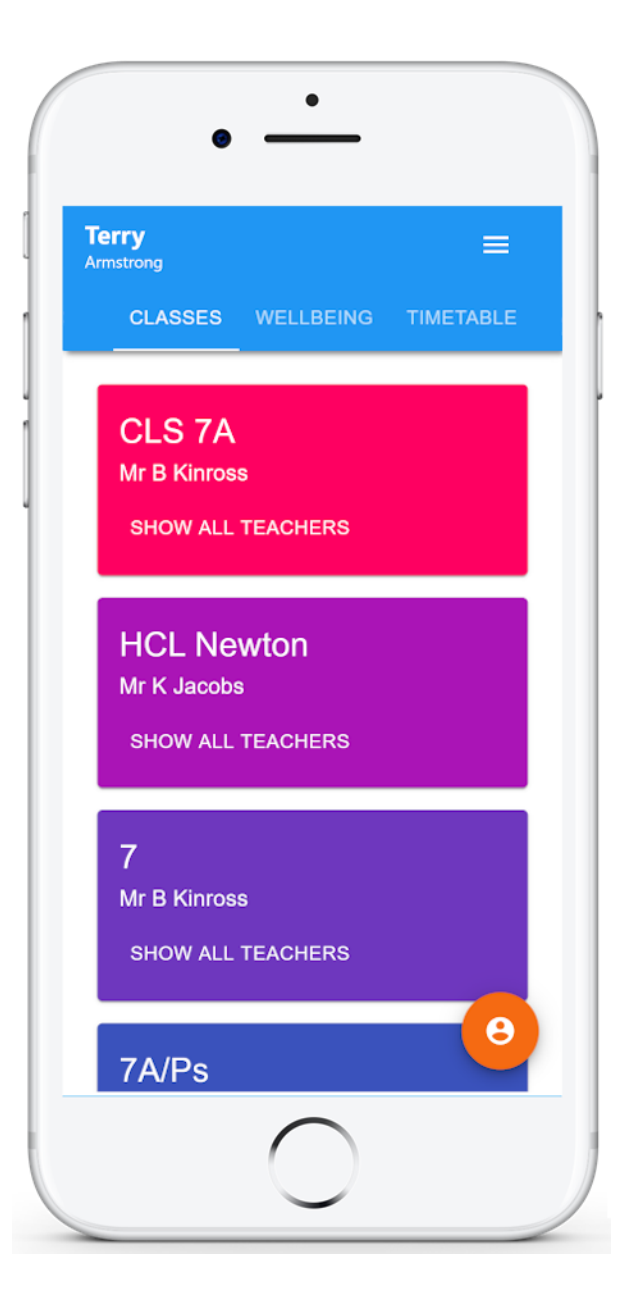

# Announcements

Selecting this tab will display a list of announcements that have been shared with you regarding the selected pupil.

Announcements with a pin icon will always stay at the top of the announcements list.

If you are viewing announcements from the main parent dashboard, click on the X icon in the top right hand corner of an announcement to dismiss it.

Dismissed announcements can be viewed again in the pupil's individual Announcements tab.

Depending on your school's setup, you may receive announcements that require your consent.

To confirm or deny your consent for an announcement, click on the Give consent and Do not consent buttons respectively.

You can also leave a comment regarding your consent. Enter the comment of your choice and click on the Save comment button.

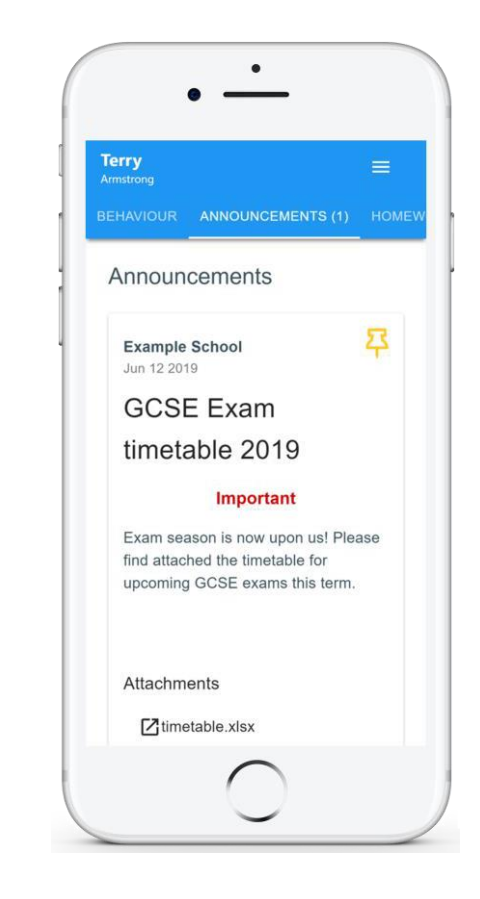

#### **Consent**

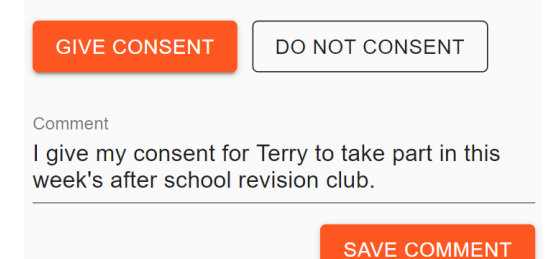

# On-Report Cards

If required, you will see the On-Report Cards tab when viewing your child's details.

Selecting this tab will display a list of On-Report cards that have been shared with you regarding the selected pupil.

Each card displays the timeframe that the On-Report card is active for, the reason why the pupil has been placed on report and a description.

To find out more about an On-Report card, click on the expand icon.

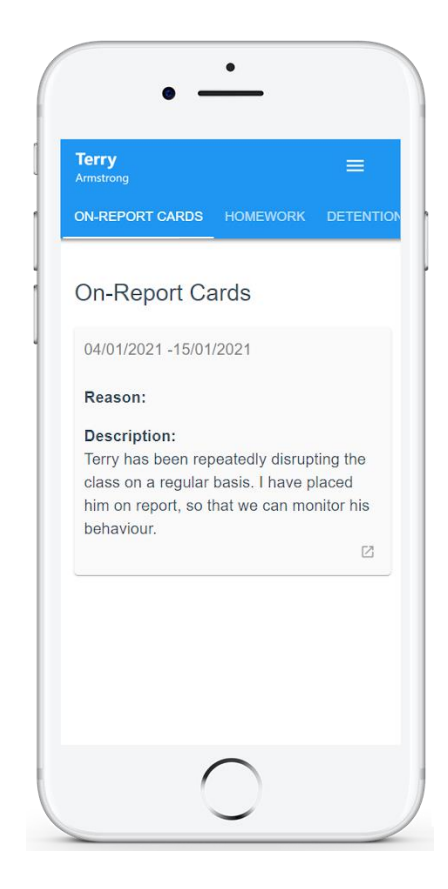

To leave a comment on an expanded On-Report card, click on the Add new comment button and enter the message of your choice.

This message will be seen by the teachers that are involved with your child's On-Report card.

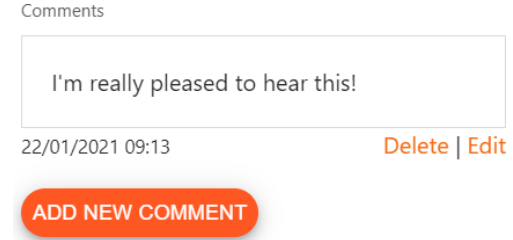

# **Messaging**

We are currently reviewing our methods of communication. If we decide to allow two-way communication with parents, you will see the Messaging tab.

Selecting this tab will display a list of teachers that you are able to send and receive messages from. To send a message to a specific teacher, select their name from the list.

You will be presented with a messaging thread between you and the selected teacher. To send a message, type into the text field provided and click on the green send icon.

If the thread has been locked by a teacher, you will be unable to send and receive additional messages.

If you have received a new unread message, you will see a red dot on the Messaging tab and the teacher's name.

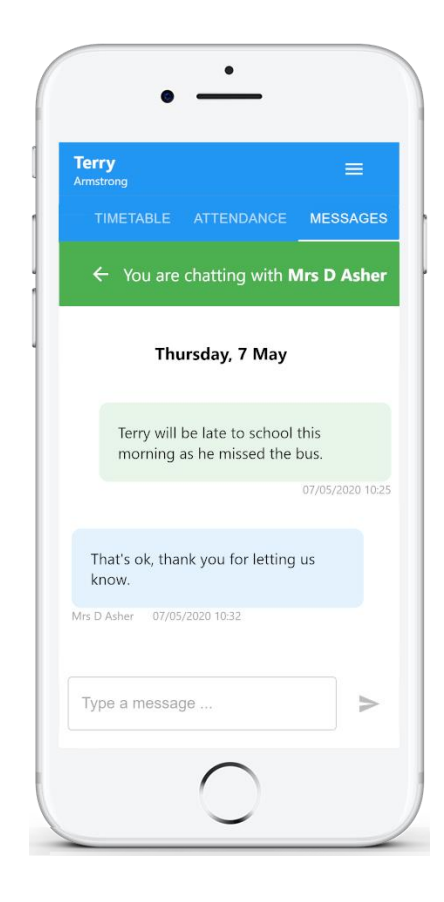

### This thread was locked

#### Messaged

SD

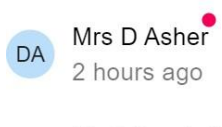

Mr S Dumbell 9 days ago

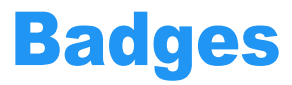

If your school has decided to share badges with parents, you will see the Badges tab when viewing pupils from that school.

Badges are a way for your school to inform you when significant behaviour goals have been achieved.

Your child will be issued with a badge when they meet the badge's criteria. The criteria for each badge will be set up by the school.

Any badges that your child has earned will be displayed here, listing each type of badge and how many times they have been awarded.

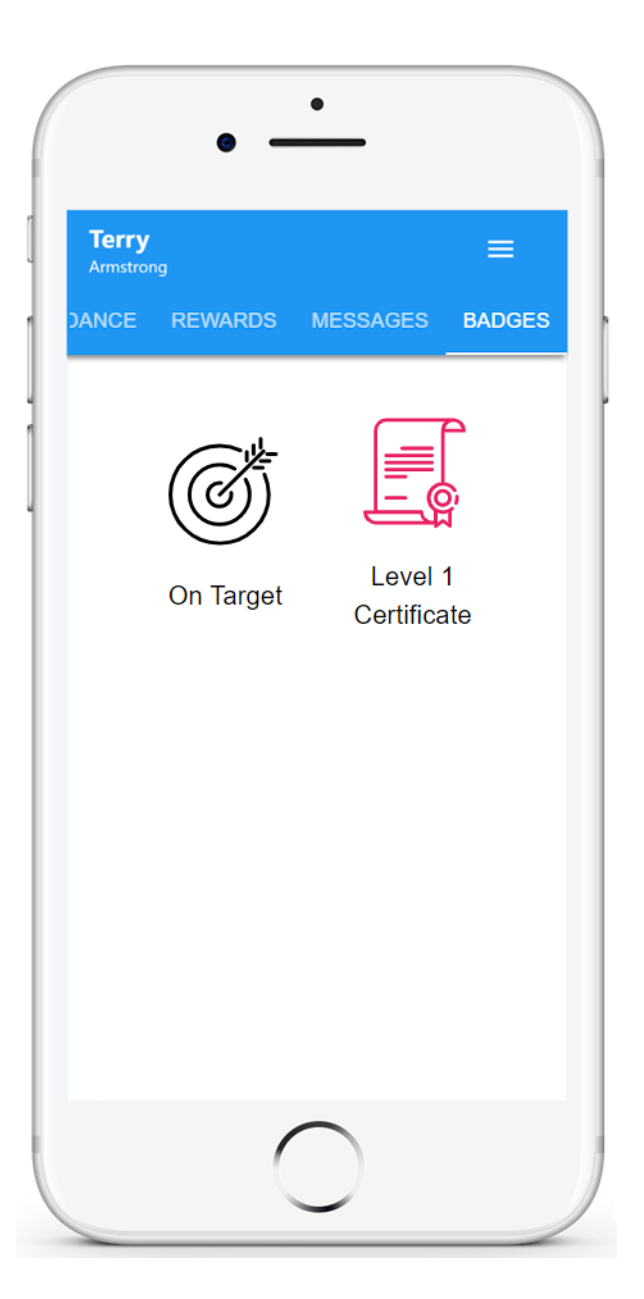

# Pupil Fields

Pupil fields are aspects of data that are related to your child. These can appear in the form of current grades, target grades or any other text based information.

To find out more about the fields you can see in your account, please contact your school.

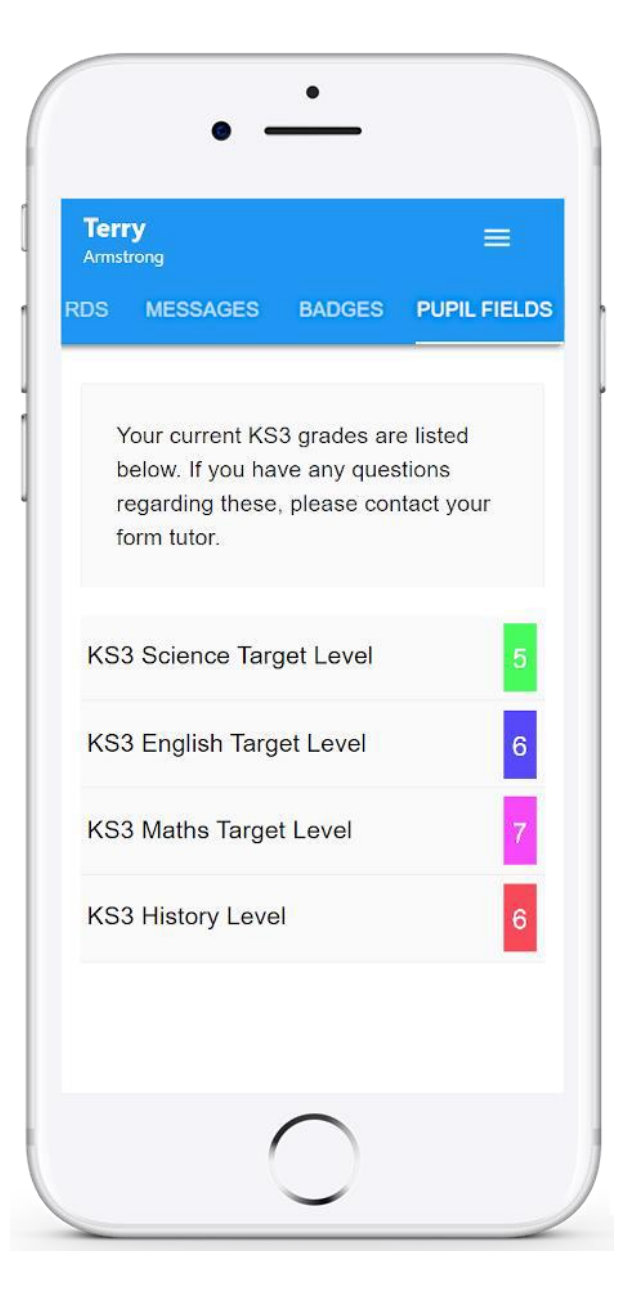

# Logging in to Class Charts

Once you have signed up to Class Charts, you can log back into your parent account at any time.

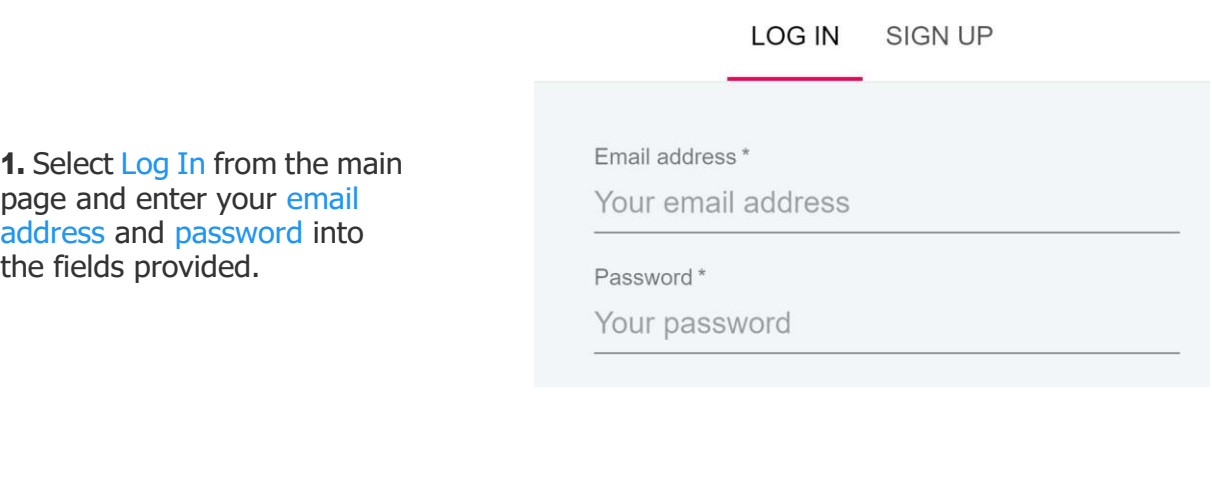

**2.** Click on the Log in button to begin accessing your Class Charts parent account.

If you would like stay logged in when you close the Class Charts app, tick the checkbox labelled Remember me.

Remember me

**LOG IN** 

If you have forgotten your password, click on the Forgot your password link. You will be prompted to confirm your email address so that a password reset email can be sent.

Forgot your password? Click here to reset.

# Adding additional pupils

Once you have set up your Class Charts parent account, you can add additional children to the same account. To add another child to your account, please follow the steps below:

1. Click on Add Pupil button in the left hand side navigation menu.

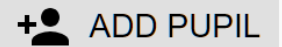

OK

CANCEL

2. Enter the Parent Access Code that was provided to you by your school.

#### Add a child to your account

Please enter the parent code supplied by the school to add a new child. Code **ABC123** CANCEL OK

3. Enter your child's date of birth when prompted.

#### Date of birth confirmation

To confirm you are the parent / guardian, please enter your child's date of birth. Date of Birth 08/03/2006

4. A confirmation

message will appear and the child will be added to the left hand side navigation menu.

 $\mathcal{G}$  You have successfully added a child.

# Adding additional pupils (app)

You are also able to add additional children through the Class Charts Parent app. To add another child to your account via the app, please follow the steps below:

1. Click on the Pupil icon in the bottom right hand corner of the app and select Add pupil.

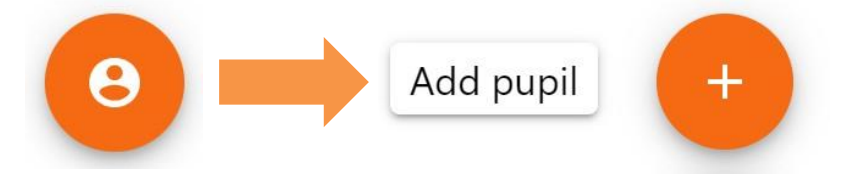

2. Enter the Parent Access Code that was provided to you by your school.

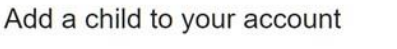

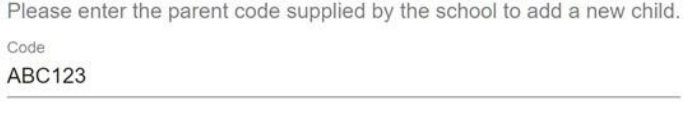

OK CANCEL

3. Enter your child's date of birth when prompted.

#### Date of birth confirmation

To confirm you are the parent / guardian, please enter your child's date of birth. Date of Birth 08/03/2006 OK CANCEL

4. A confirmation message will appear and the child will be added to the pupil icon popup.

 $\mathcal{G}$  You have successfully added a child.

# Switching between pupils

If multiple children have been set up on your Class Charts parent account, you are able to switch between them and view child specific data at any time.

To switch between pupils on the desktop view, click on their name in the left hand side menu.

Their individual pupil dashboard will open on the first entry in the list. You can then switch between tab categories by clicking on the available icons in the list.

You can check to see which pupil is currently selected by looking for the orange tab highlighting their name in the left hand side menu.

To switch between children on the mobile app, click on the Pupil icon in the bottom right hand corner of the app and select the child of your choice.

Their individual pupil dashboard will open, allowing you to swipe between their available tabs.

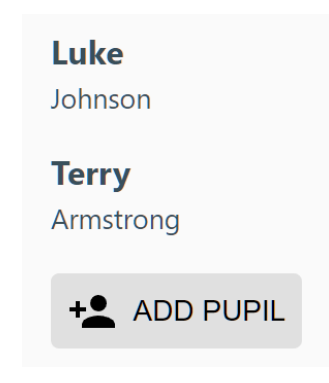

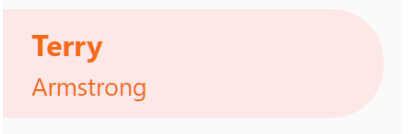

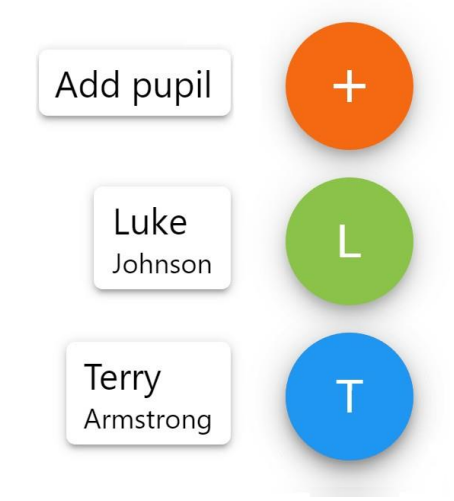

# Account settings

If you're using the desktop view, you can access the account settings menu through the Settings button in the top right hand corner of the page.

If you're using the mobile app, these options can be accessed through the three lines menu in the top right hand corner.

The Change password page allows you to enter a new password for your Class Charts parent account.

The new password must be a minimum of 8 characters long, but we also recommend including an uppercase letter, a lowercase letter, a number and a symbol.

The Account details page allows you to change the displayed name on your Class Charts parent account and the email address used to log in and receive notifications.

If you no longer wish to use your Class Charts parent account, click on the Delete Account option to permanently delete it. Should you change your mind, you will need to sign up again using the parent code provided to you by your school.

# SETTINGS LOGOUT

### X Change password

Current password

New password

Repeat password

### $\times$  Account details

#### Full name

Example parent

#### Email address

example@edukey.co.uk

**SAVE** 

**DELETE ACCOUNT** 

# FAQs & Troubleshooting

### "I don't have a parent code!"

Please contact your academy and ask for a new parent code.

### "I can't log in!"

Please check your inbox. Have you ever had emails from Class Charts? If not, your email address could be misspelt.

### "It says I don't have an account!"

Please make sure that you have successfully tried signing up with your parental access code before attempting to log in.

### "My password is incorrect!"

Please use the "Forgot your password" link to reset your password.

### "I'm not seeing !"

This quick start guide provides information on all of our modules. If you are not seeing a module mentioned in this guide, your school may not have decided to purchase / enable that module.

### "I would like to know more about your privacy policy"

We store your data securely in the UK.

Your email address is used for account login and shared with the school so that they can send notifications and assist with account login problems.

We will not share your data with any other parties and never use it for marketing purposes.

For more detailed information please click here:

<https://www.edukey.co.uk/edukey-terms-conditions/>